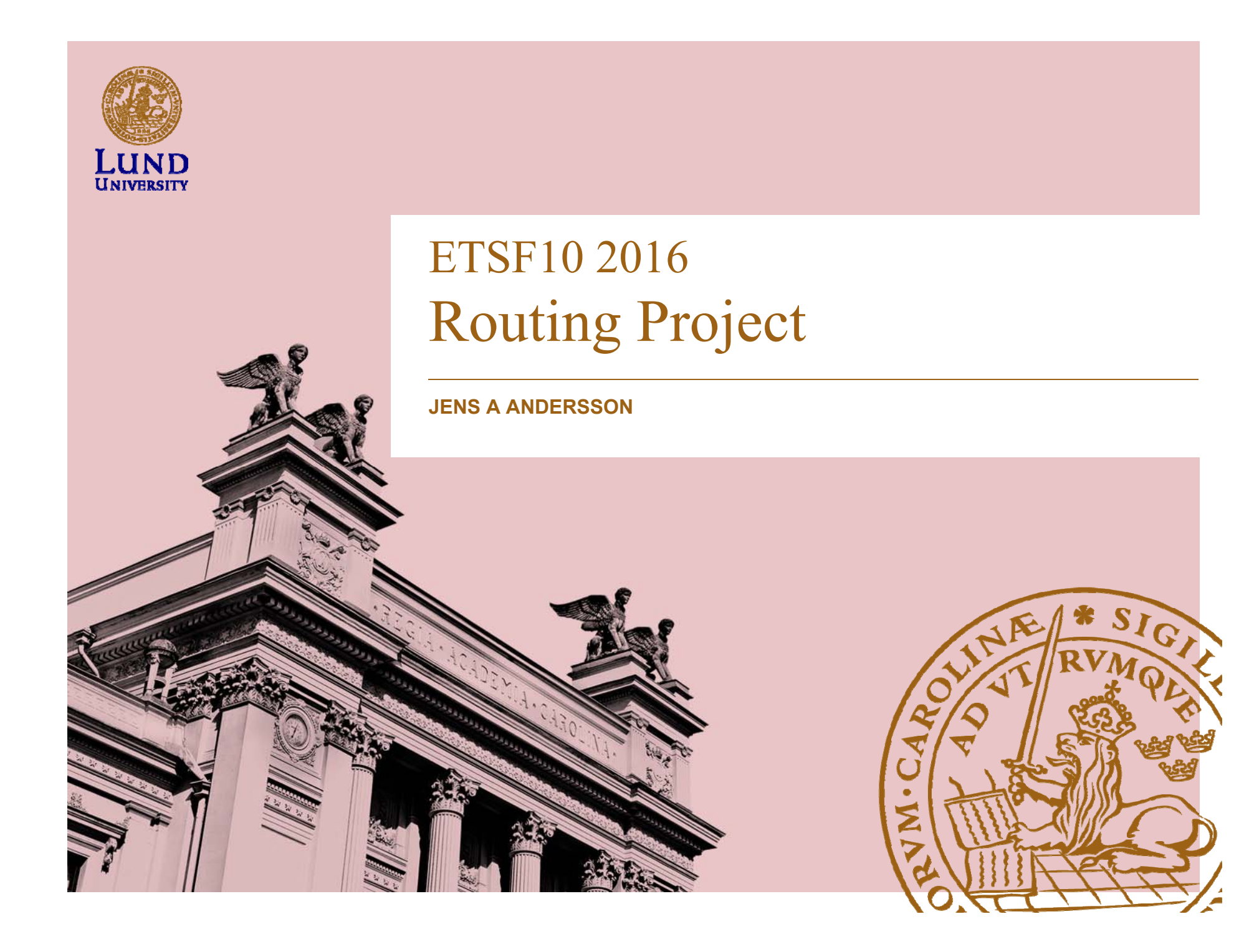

## The project

- Explore two different routing protocols and observe how they deal with failures and changes in the network.
- **First phase – Getting familiar with it all**
	- Configure the routers and the lab environment
- **Second phase – Experimentation** 
	- RIP
	- OSPF
	- Configure the routing protocols
	- **Coldige 1 Objective: compare routing protocols in different, and the error conditions**

## Groups of two

Register groups

- 1. Enroll to the course instance at elearning.eit.lth.se (moodle)
- 2. Mail to jens\_a.andersson@eit.lth.se
	- The mail **must contain**
		- Line 1 (one line): Gorup members full name: Given\_name1 Sirname 1<space>;<space>given\_name2 sirname2
		- Line 2 (one line): Group members full mail addresses: **Mail1<space>Mail2**
	- Example:

**John Doe ; Jane Roe john@test.com jane@test.com**

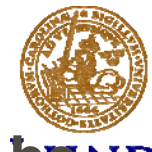

**Group registrations not following this outline will not be accepted.**

### Milestones and deliverables

- Milestones:
	- –Project internal document
	- Basis for deliverable
- Deliverable
	- Project resultats
	- –Aimed for project owner

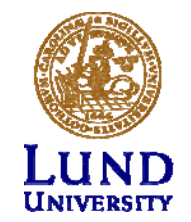

### Deadlines

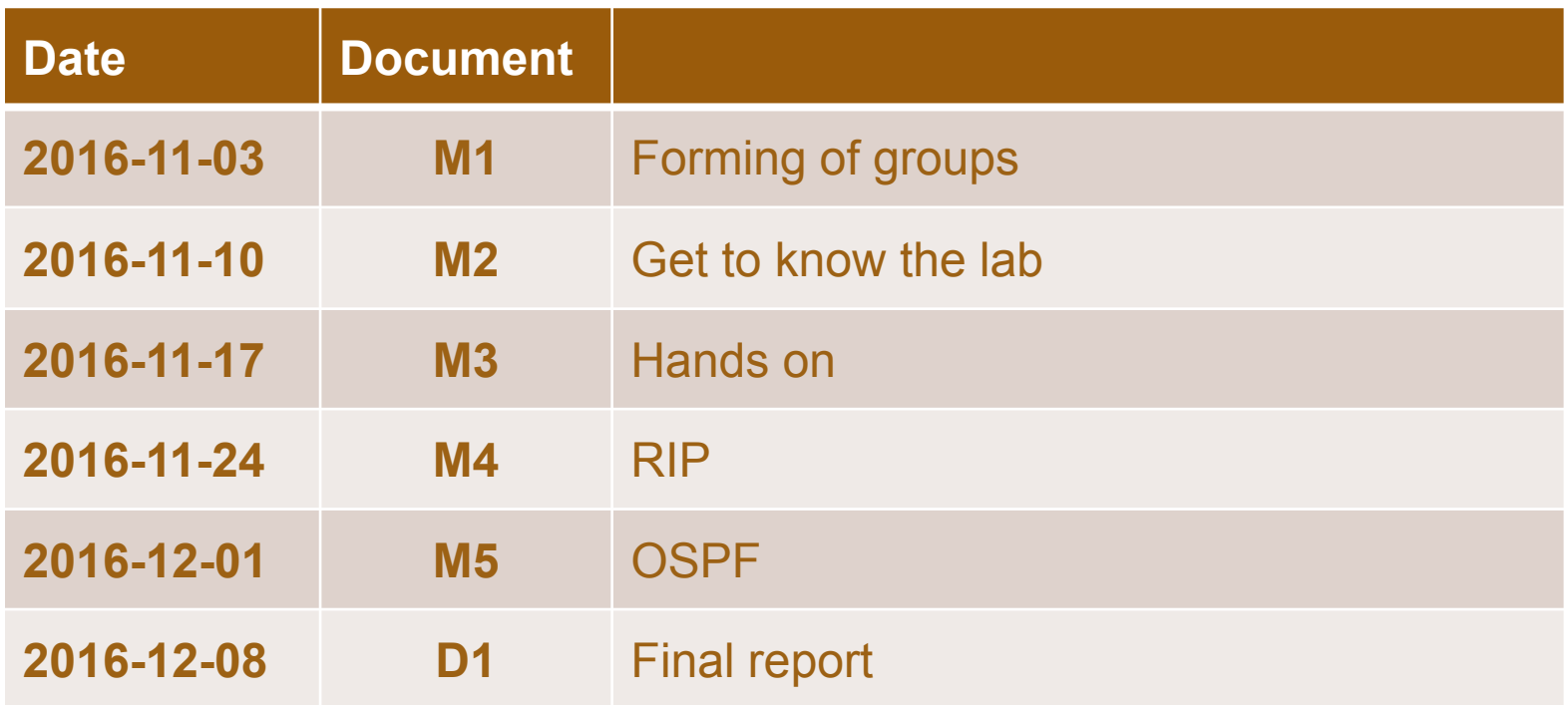

Moodle deadlines are the effective deadlines!

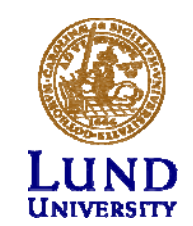

## Supervison

- Supervisor
	- Jens Andersson
- Open-office: See website
- E-mail for support, see format on website
- E-mail to book a time if you need hands-on support outside of office hours

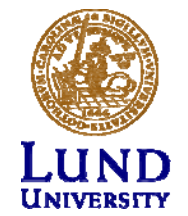

## Submission

- Submit through elearning.eit.lth.se (a.k.a. Moodle)
	- PDF-file
	- File name: ETSF10-16-[Group number]-[milestone/deliverable id] *e.g. ETSF05-16-14-M2*
	- **Your answers must include the question and the maximum score for that question.**
	- **All other formats are rejected**

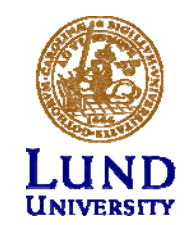

### How to reserve the lab

- Reserve at: <u>https://rtrlab.eit.Ith.se</u>
	- Use VPN if outside of campus
- 24 slots in a day.
- Policy:
	- Reserve 4 slots concurrently
	- Use or cancel slots to make new reservations
	- Book consecutive slots as you consume them.

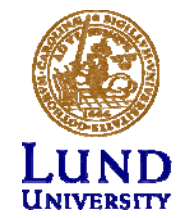

## Warning before you are kicked out

**While in the lab, you will be warned before your reservation ends.**

#### WARNING!

Your booked session will END in 15 (FIFTEEN) minutes.

Remember to save all your work, since you will be FORCIBLY disconnected

at the end of this session.

(You can prevent this by booking the next session, if it is available.)

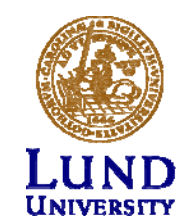

# The lab environment

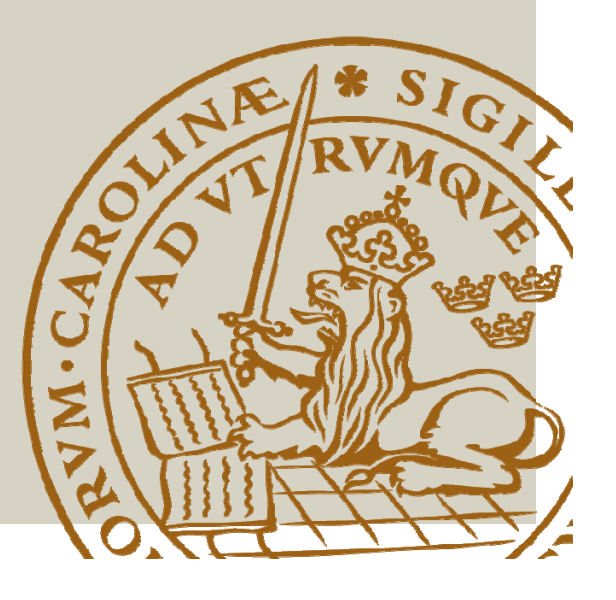

### The lab environment

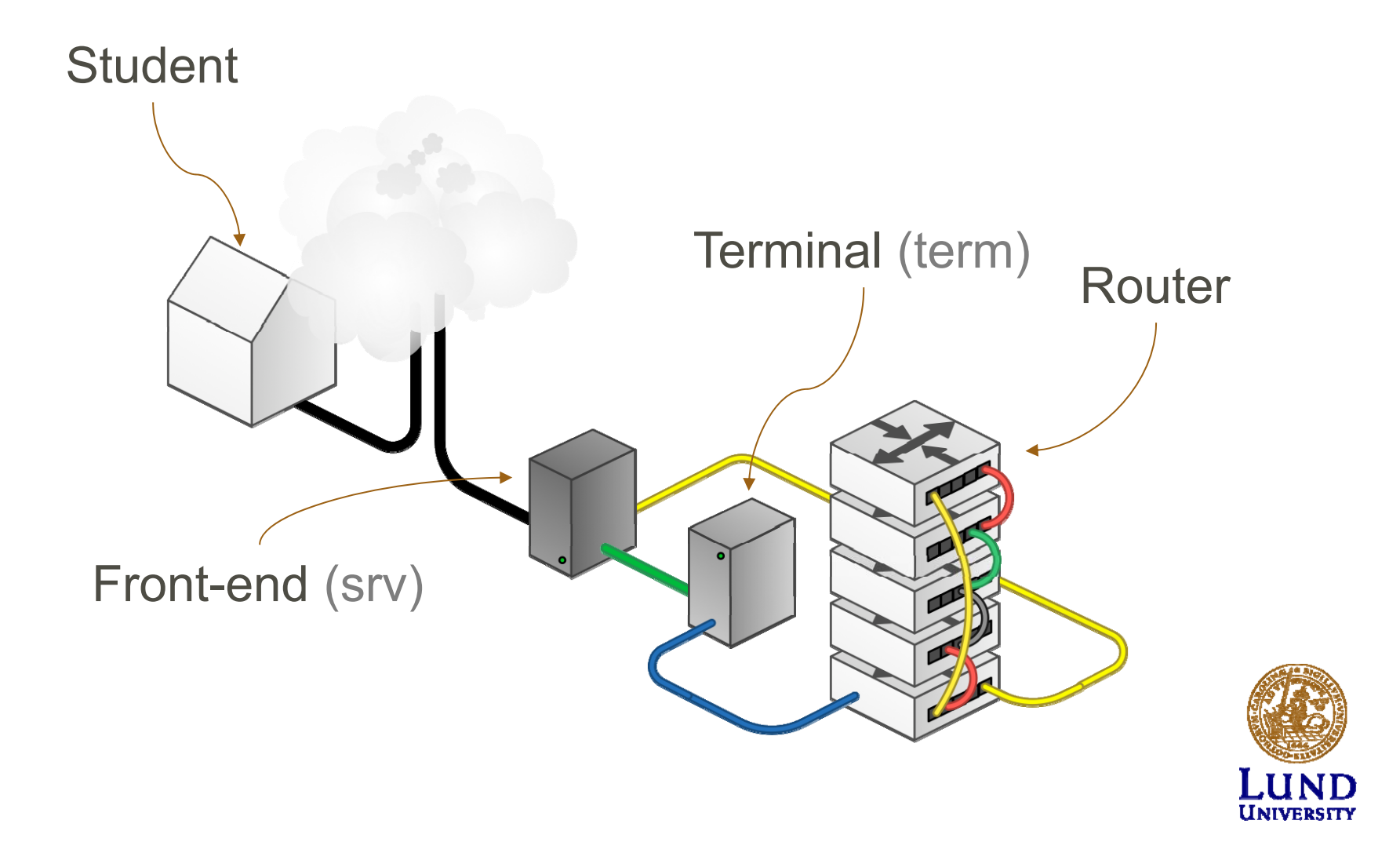

### Accessing the lab

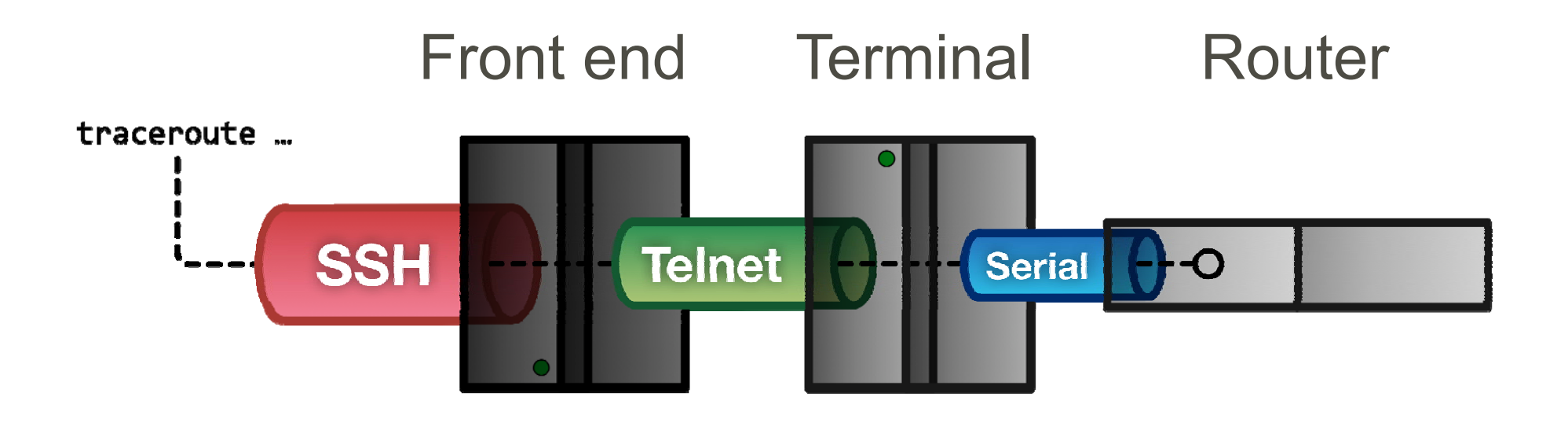

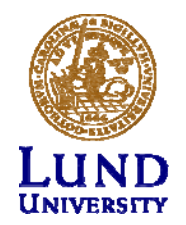

#### **WT1** Make in steps William Tärneberg; 2015-08-26

## Student to Front end - SSH

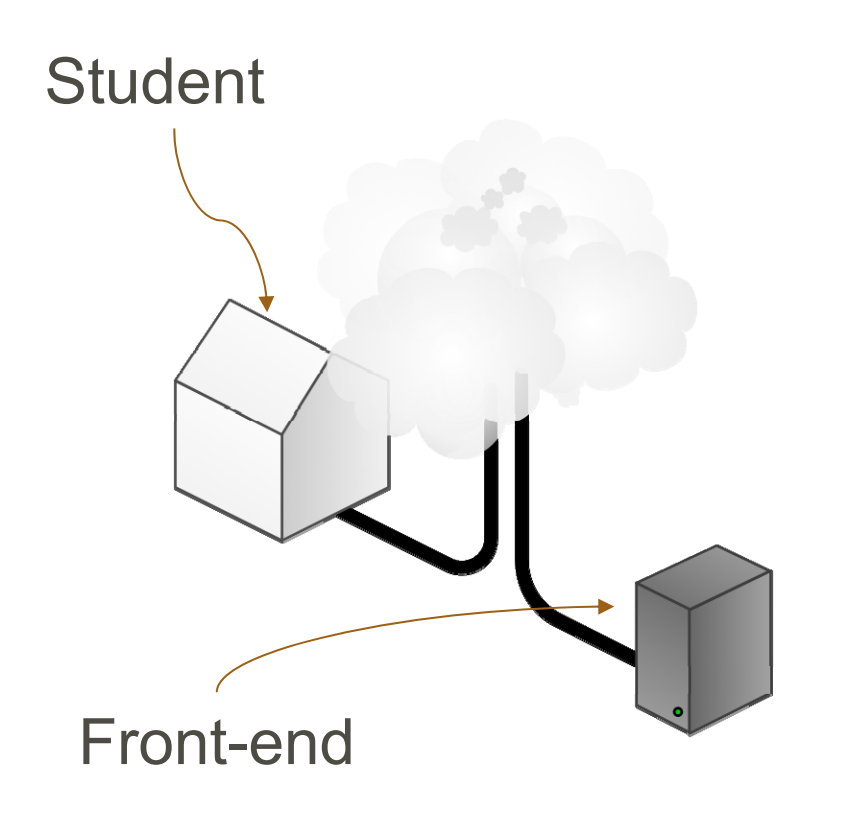

- Point of entry to lab
- SSH (Putty for Windows)
- rtrlab.eit.lth.se
- User name
- Linux terminal
- Exit to leave

#### **ssh <username>@rtrlab.eit.lth.se**

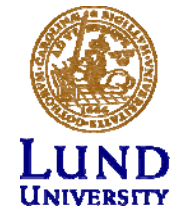

## Ssh: log output to file

- ssh <username>@rtrlab.eit.lth.se | tee <file name>
- PuTTY:
	- Right click on windows top bar
	- –Select Change settings / Session / Logging

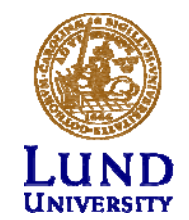

#### Front-end to Terminal - Telnet

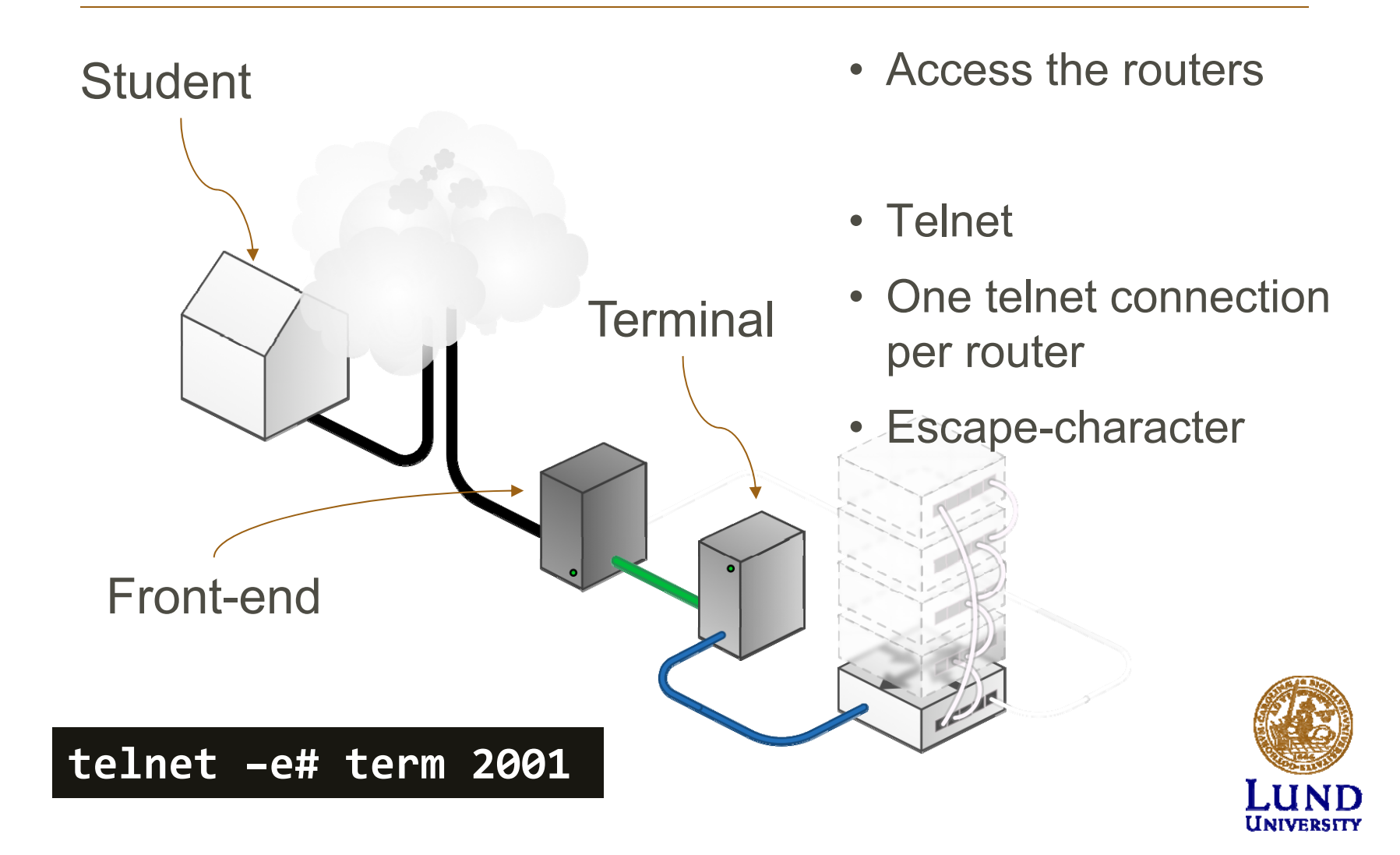

One port per router

- $\bullet$ rtr1 = TCP port 2001
- •rtr2 = TCP port 2002
- $\bullet$ rtr3 = TCP port 2003
- $\bullet$ rtr4 = TCP port 2004
- $\bullet$ rtr5 = TCP port 2005

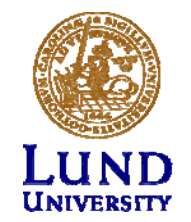

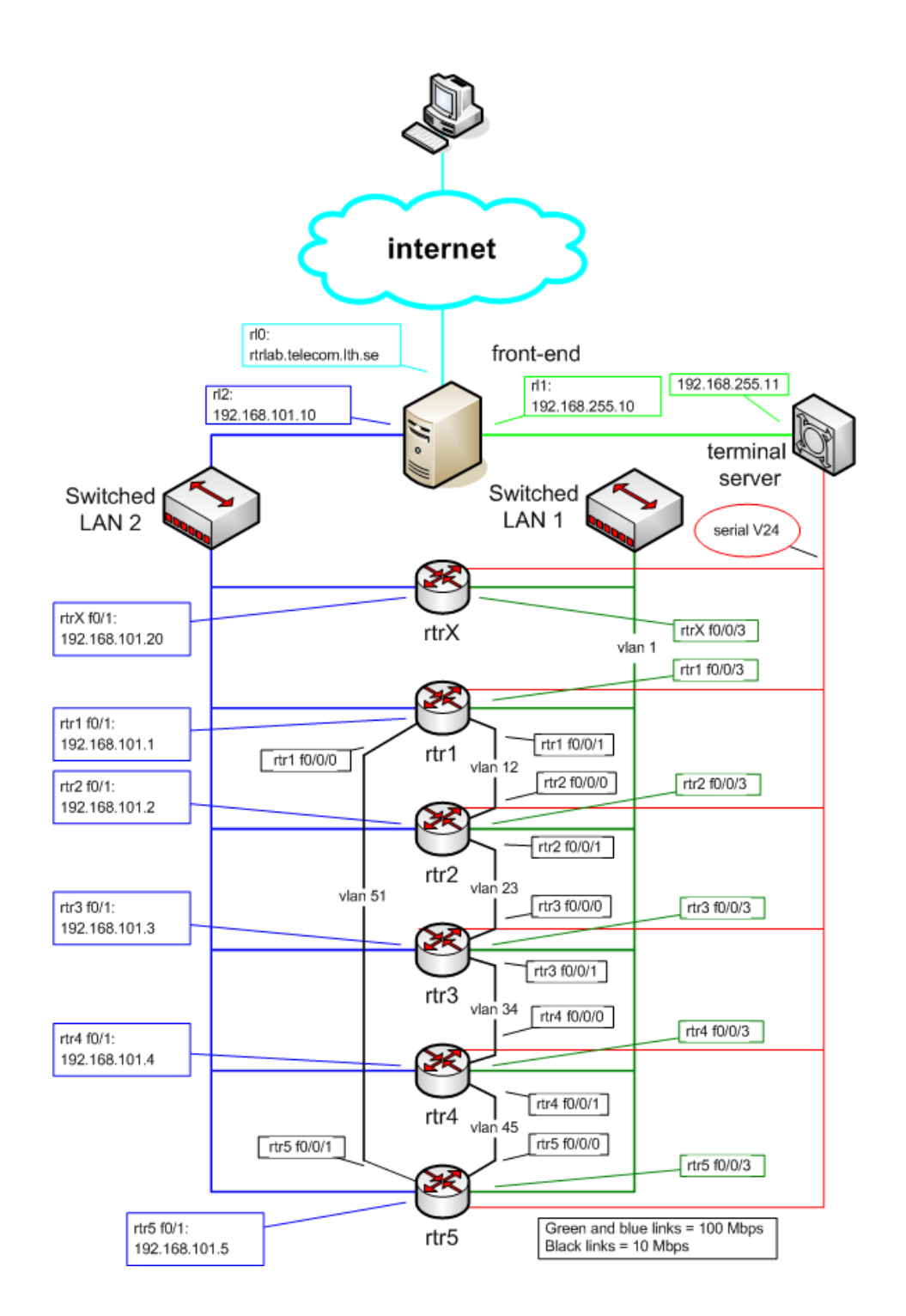

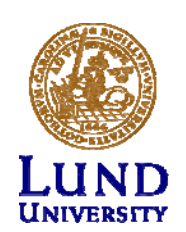

#### **The routers**

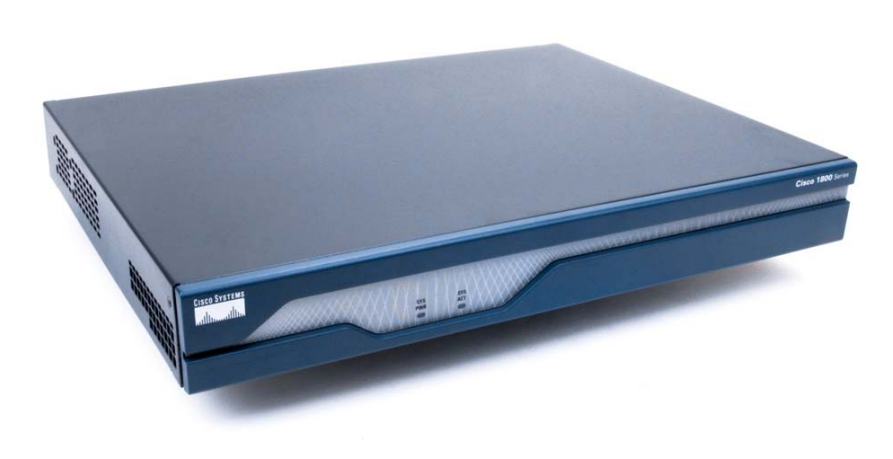

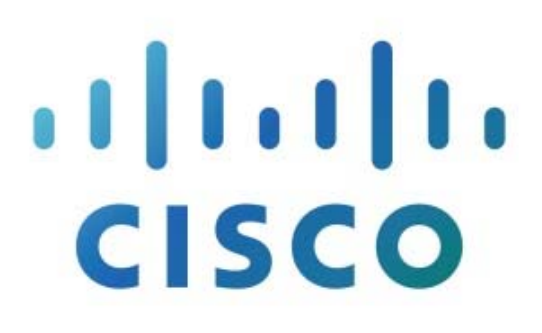

- $\bullet$ Cisco 1841
- •IOS version 15

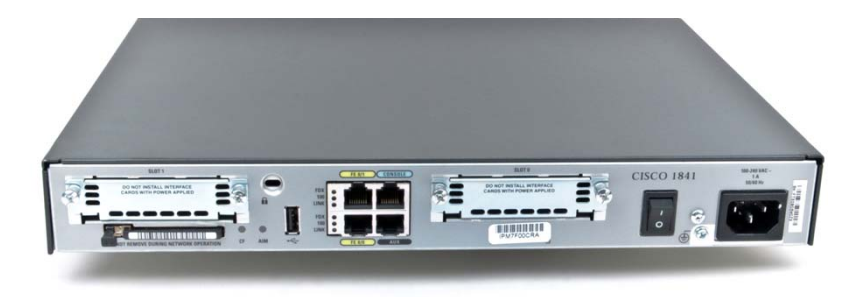

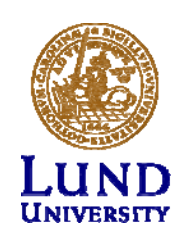

## Router interfaces: Two types

- "Normal" (compare with your computer)
	- $\bullet$  $f0/\langle n\rangle$
	- $\bullet$ One port, one IP address
- "VLAN/Switched"
	- • $f0/1/\langle n \rangle$ 
		- •Physical interface
		- $\bullet$ IP cannot be configured here
	- •4-port switch with VLAN support
	- •Default config: One vlan per switch port
	- •One vlan, one IP address
	- $\bullet$ At least one physical port link up for state up

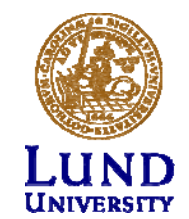

# Understanding the lab environment

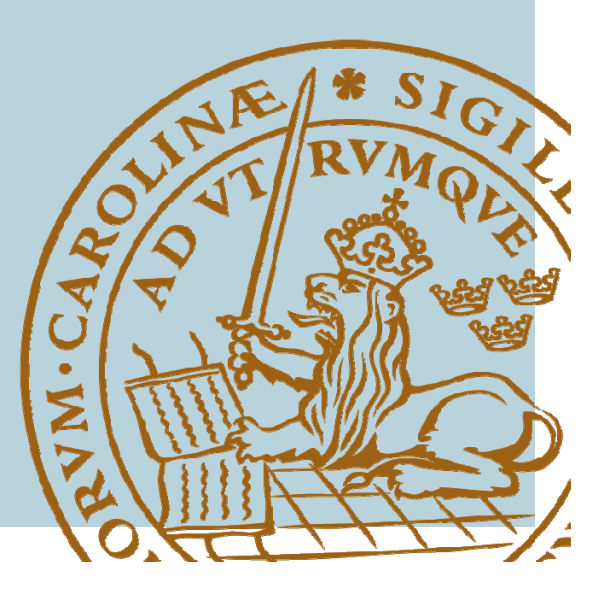

### IOS CLI: Modes

- • EXEC
	- •Limited access
	- •rtrl> **rtr>**
- • PRIVILEGED
	- •All Access
	- •rtrl# **rtr#**
	- • Activate: enable password: enable
	- •Deactivate: disable
- • CONFIG
	- •Activate: **conf**ig **t**erminal

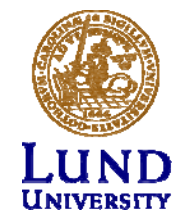

### IOS CLI: Modes

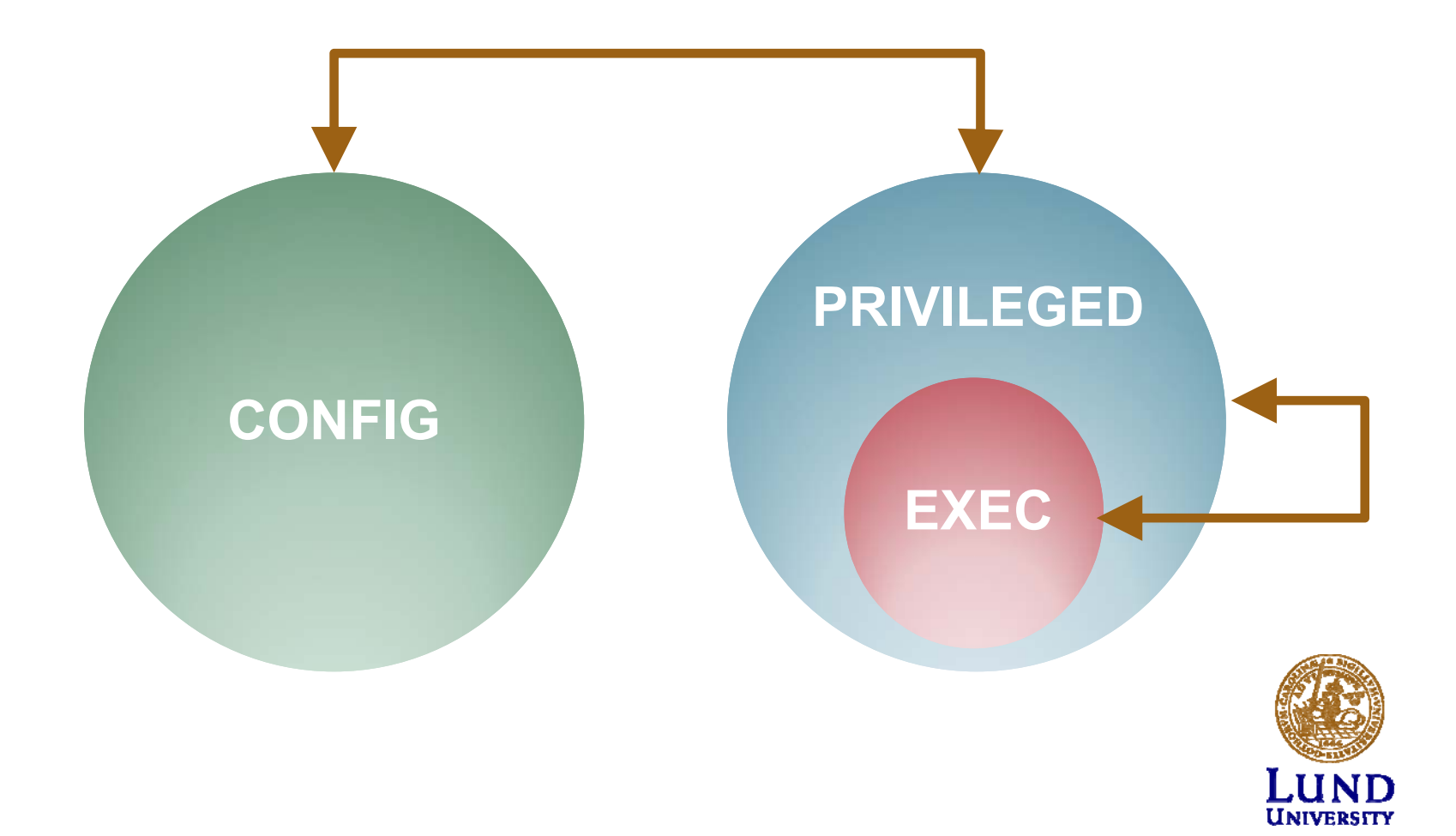

## Some show command (EXEC)

- **sh**ow **cdp nei**ghbor
- **sh**ow **in**terface <if name>
- **sh**ow **ip int**erface
- **sh**ow **ip int**erface **br**ief
- **sh**ow **ip ro**ute
- **(sh**ow **run**ning-config (PRIVILEGED) **)**

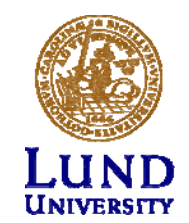

## Ping and Traceroute (EXEC)

- $\bullet$ **ping** <remote host>
	- Exampel: **pi**ng **srv ping srv**
- $\bullet$ **traceroute <remote host>** 
	- Very long timeout
	- Cisco esc seq Ctrl+Shift+6 + x
	- Introduce escape character
		- » **terminal escape ‐character <0 ‐255>**
		- » **Example: terminal escape ‐character 64 ‐>@**

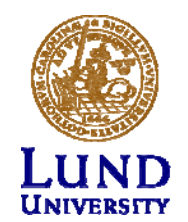

## The debug command (PRIVILEDGED)

- Activate debug:
	- $\equiv$ **debug <cdp|ip …> Debug <cdp|ip…>**
- Enable debug output:
	- –**terminal monitor terminalmonitor**
- Deactivate debug:

–**No debug all no debug all**

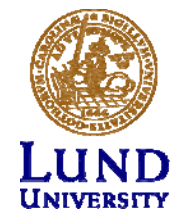

#### CONFIG **Overview**

#### **On-line configuration**

#### **Commands active immediately when entered!**

- Accessible from PRIVILEGED mode
- Activate:

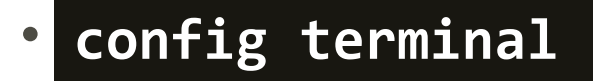

• Revert to PRIVILEGED mode:

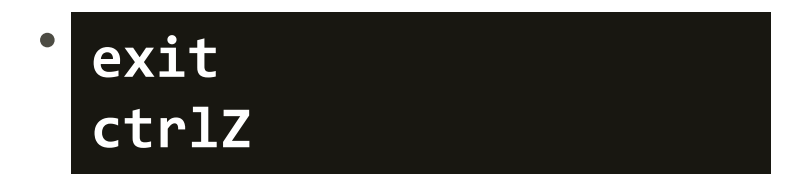

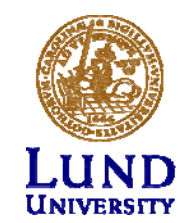

#### CONFIGOn-line interface configuration

- **interface f0/0**
	- –**ip address 192.168.101.202 255.255.255.0**
	- **(no) shutdown**
- **interface vlan 51**
	- **ip address 192.168.110.111 255.255.255.0**
	- –**(no) shutdown**
- **interface vlan 1**
	- –**no ip address**

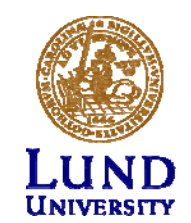

#### Configuration files **Overview**

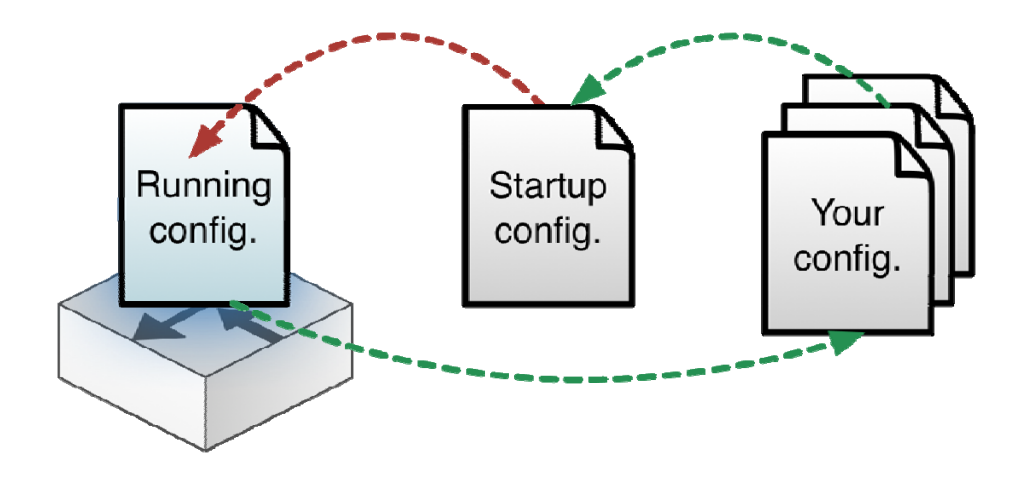

#### **RUNNING-CONFIG**On-line

Changes made in CONFIGmode are directly made to RUNNING\_CONFIG

**STARTUP-CONFIG**Activated after restart

**sh**ow **run**ning ‐config **sh**ow **start**up ‐config Own configuration file in /tftpboot under your home directory

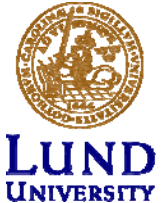

#### Configuration files Revert

config replace flash:rtr1 ‐confg

config replace tftp://srv/rtr1 ‐lab ‐ confg

config replace ftp://<userid:passwd>@s rv/myconfg

- Revert to the default configuration from flash
- Revert to lab configuation on front-end over TFTP
- Revert to defalt configuation on front-end over FTP
- Tftp and ftp requires working path to srv!

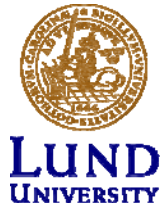

#### Configuration files Copy and backup

copy running ‐config \ftp://<username>:<pass word>@srv

copy \ ftp://<username>:<passw ord>@srv/ \ <filename> startup ‐ config

• Copy RUNNING-CONFIG to your home directly on frontend over FTP

• Copy your configration file from your home directly on front-end to RUNNING-CONFIG over FTP

*(How to resume a lab)*

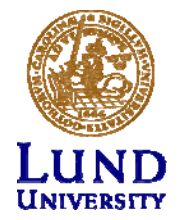

### Most common error

Trying 192.168.255.11... Connected to term. Escape character is '#'. Connection closed by foreign host.

```
/home/group $ ps
 PID TT STAT TIME COMMAND
11638 p0 Is 0:00.02 -ksh (ksh)
22733 p0 I+ 0:00.01 /bin/sh ./rtr1
2934 p1 Is 0:00.02 -ksh (ksh)
```
3869 p1 2969 p2 2969 p2 2969 p2 2969 p2 2969 p2 2969 p2 297

- Find PID for hanged telnet session
- Apply shell command  $k$ ill -9  $<$ pid $>$
- Check FAQ or Reference Guide!

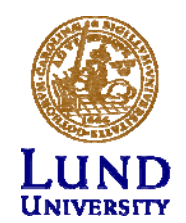

## If "something" is not working

- Review which commands you just entered
- Revert to a working config
	- **config replace**
- Restart the routers
	- $\bullet$ **reload**
- Revert to default configuration
	- **copy flash:rtr1 ‐conf startup ‐config**
	- **copy tftp startup ‐config**
	- **reload**

![](_page_32_Picture_10.jpeg)

## If something goes horribly wrong

![](_page_33_Figure_1.jpeg)

Electric relay

From the front-end server:

#### **k8056 [–S|‐C|‐T]<router number>**

S = set C = clear  $T =$  toggle

![](_page_34_Picture_4.jpeg)

## Tips

- The assignments cannot be completed in just 4 hours.
- You need to be thoroughly prepaird
- Don't rely on eduroam
- Dont misspell the commands:
	- Translating "enabel"...domain server (255.255.255.255)
- Use multiple SSH connections, from one computer, to access multiple routers.

![](_page_35_Figure_7.jpeg)

![](_page_35_Picture_8.jpeg)

## Tips

#### • **Shorts**

- term = terminalen. *Instead of 192.168.255.11*
- srv = front-end. *Instead of 192.168.101.10*
- **Mode**
	- EXEC: rtr1> **rtr1>**
	- PRIVILEGED: rtr1# **rtr1#**
	- CONFIG: rtr1(config…)# **rtr1(config…)#**
- Command completetion (Tab): sh -> show

![](_page_36_Picture_9.jpeg)

Warning!

## Never, ever, copy anything to flash:

![](_page_37_Picture_2.jpeg)

## Clean up

- $\bullet$ Save your configurtaion files
- $\bullet$  Restore the default configuration on all routers
- Disconnect all connections properly

![](_page_38_Picture_4.jpeg)

### How to proceed

#### **1.Reference Guide to the Router Lab**

- <u>Lab Layout</u>
- Cisco Router Configuration Tutorial
- Cisco IOS 15.0M Resources
- Cisco IOS 15.0M Command referenc
- How to configure IP addresses
- How to configure RIP (see the required steps)
- How to configure OSPF
- How to configure BGP
- Cisco 1800 Series Integrated Services Routers
- **2.Lab manual and assignment for ETSF10**

![](_page_39_Picture_12.jpeg)

![](_page_40_Picture_0.jpeg)

# LUND UNIVERSITY